## **Glowforge Web Interface** 0 Dashboard Catalog Shop Community Support Dashboard Create **®** Hex Coasters Set of trace (1. Medium Modern Mosaic Pico F 6 Plywood) Perfect Pencil Holder Polaroid Frame (Glowforge Launch...

The first part of the Glowforge web based interface is called the dashboard. This is where all of the projects are stored and where you can create new projects.

- **Create** start a new blank design, upload from a file or capture from camera.
- **Dashboard** takes you to the screen shown above.
- **Community** goes to the Glowforge community forum page. This page has tips and tricks, free laser designs, Glowforge news announcements and more.
- Support goes to the Glowforge help center.
- **Projects** displays previously started/opened projects.
- Catalog & Shop Catalog is a place to buy designs to print on the Glowforge Shop is a place to buy materials to cut/engrave in the Glowforge.

## **Glowforge Web Interface**

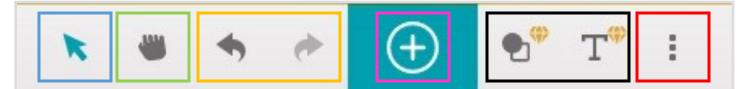

This is the main tool bar in the Glowforge interface.

- Select Tool select, rotate, transform, and move elements in the design.
- Pan Tool used to move around the dashboard surface, does not move specific elements of the design.
- Undo and Redo undo your last action with the left arrow. Redo an action using the right arrow.
- Import Artwork opens a dialog box allowing you to upload files or to use the trace function to scan an image.
- More opens a dialog box with the following options: refresh bed image, set focus, design details, export design and adjust units
- Insert Shape & Insert Text Allows you to insert text and shape in the Glowforge interface (premium accounts only). At this time the Idea Lab does not have a premium account.

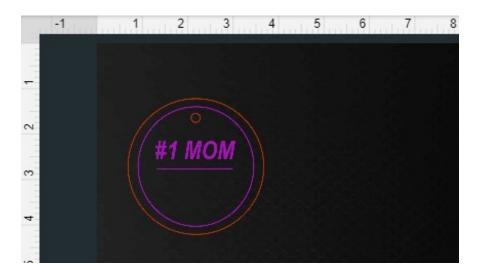

The interface will display the Glowforge bed. In this image there is no material loaded. The black honeycomb background is the crumb tray.

## **Glowforge Web Interface**

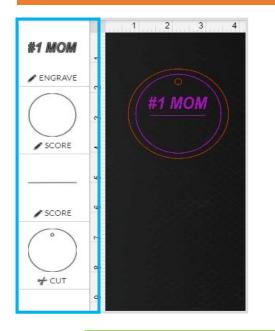

| #1 MOM         | Engrave                                                                                                    | Cut Score | Ignore |
|----------------|----------------------------------------------------------------------------------------------------|-----------|--------|
| enter settings | © GLOWFORG                                                                                                    | iΕ        |        |
| enter settings | Proofgrade settings are not available for<br>this material. Click on "Manual" mode or<br>select a custom setting. |           |        |
|                | 🗶 CUSTOM                                                                                                    |           |        |
| enter settings | 幸 MANUAL                                                                                                    |           | >      |
| 27             |                                                                                                    |           |        |
|                |                                                                                                    |           |        |

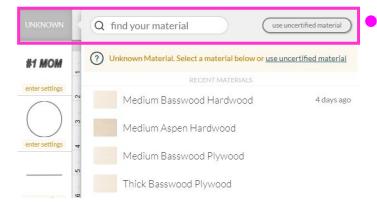

 On the left of the screen you will see parts of your design. If you click on one of the parts, a dialog box will appear where you can change its settings.

- Each part of the design can be set to cut, score, engrave or ignore.
- Note: raster files can only be engraved or ignored (JPEG, PNG)
- This is where you can customize the settings for a part of your design. If you are using proofgrade material the Glowforge will read the QR code and adjust the settings accordingly. If you are using any other material you will have to manually enter the settings.

**Note :** Your design will appear color coded based on which action you select.

The top left corner is where you can manually choose a proofgrade material or enter in the thickness of an uncertified material.